## **Opis działania nowych funkcji w programie WINBUD Kosztorys Start wersja 6.10:**

## **1. Wybieranie kodów z wbudowanej pełnej bazy Wspólnego Słownika Zamówie**ń**:**

Klikamy na ikonę "Właściwości dokumentu":

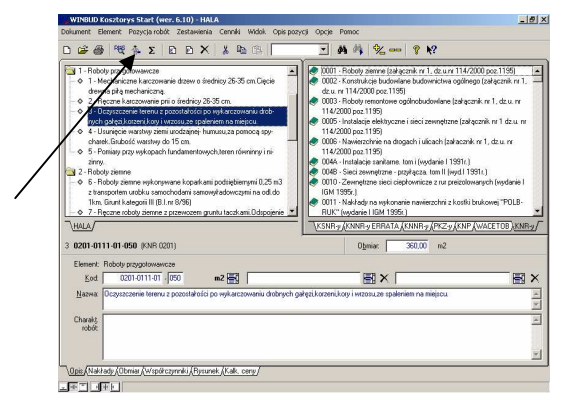

Aby wybrać kod klikamy na ikonę "Wspólny słownik zamówień":

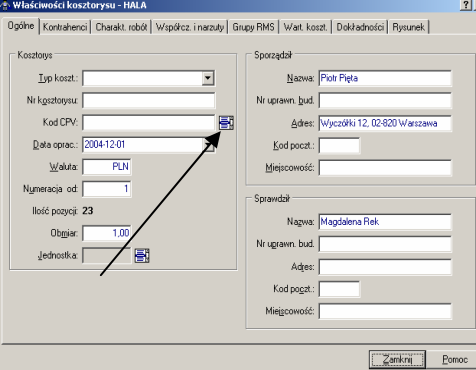

− Pojawi się okno z wykazem kodów Wspólnego Słownika Zamówień, w którym wybieramy kod (przez zaznaczenie go na niebiesko):

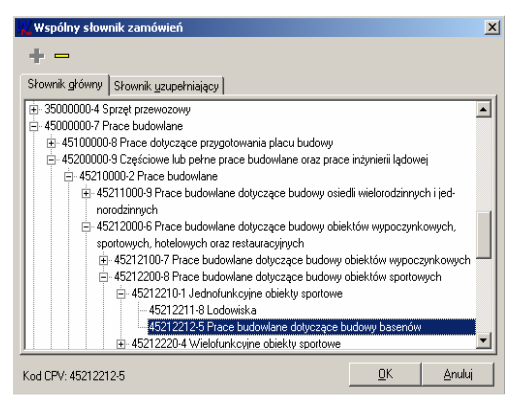

Przechodząc na zakładkę "Słownik uzupełniający" dodajemy do niego kod uzupełniający (zaznaczając go na niebiesko i klikając ikonę "Dodaj kod uzupełniający"):

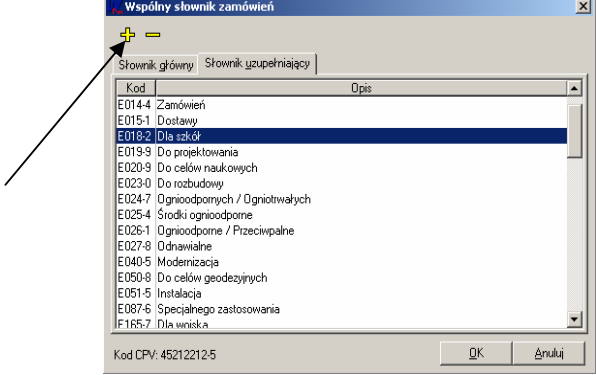

## **2. Mo**ż**liwo**ść **wprowadzenia i wydruku opisu specyfikacji technicznej do ka**ż**dej pozycji:**

− Klikamy na ikonę "Właściwości dokumentu":

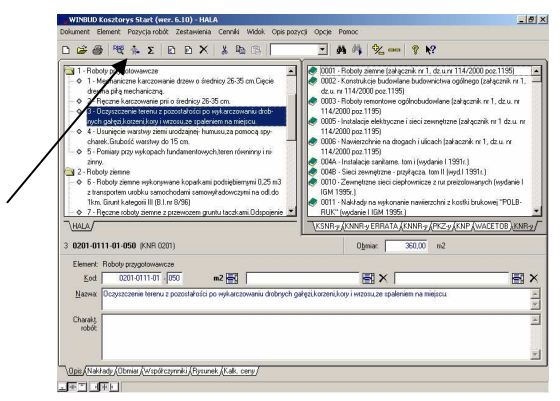

− Klikamy zakładkę "Charakterystyka robót" i wprowadzamy opis specyfikacji technicznej wykonania i odbioru robót budowlanych dla całego kosztorysu:

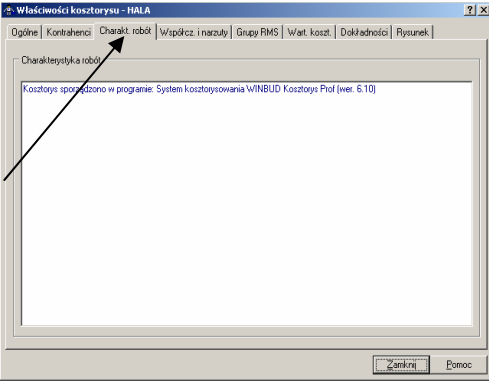

− Numer specyfikacji technicznej wykonania i odbioru robót budowlanych dla pozycji bądź elementu wprowadzamy w polu "Charakterystyka robót" na zakładce "Opis":

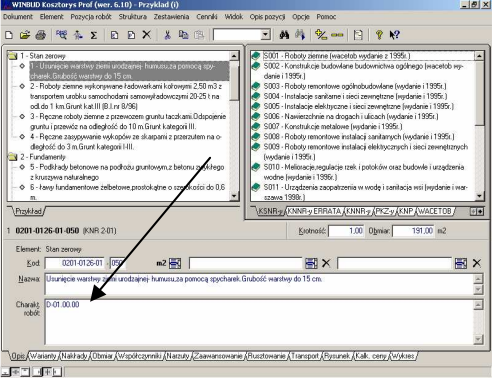

− Aby numery specyfikacji technicznych wykonania i odbioru robót budowlanych dla pozycji i elementów były widoczne na wydruku klikamy ikonę "Modyfikuj opcje wydruku" przy typie kosztorysu w kreatorze wydruków. Następnie na zakładce "Inne" odhaczamy "Charakterystyka robót" :

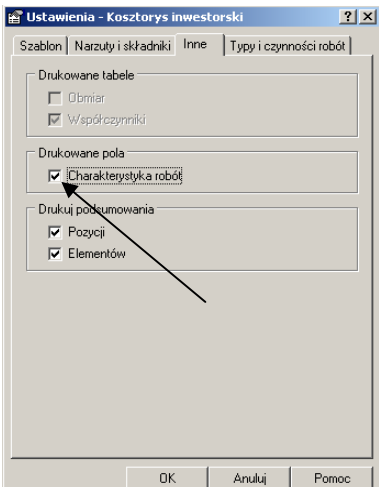